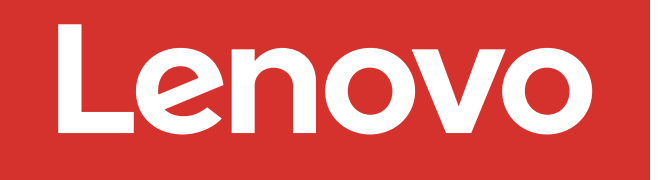

For Barcode Position Only

**Screwdriver** Phillips #2

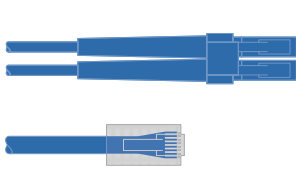

https://thinksystem.lenovofiles.com/storage/help/topic/ontap-metrocluster\_install-ip/index.html

F You provide

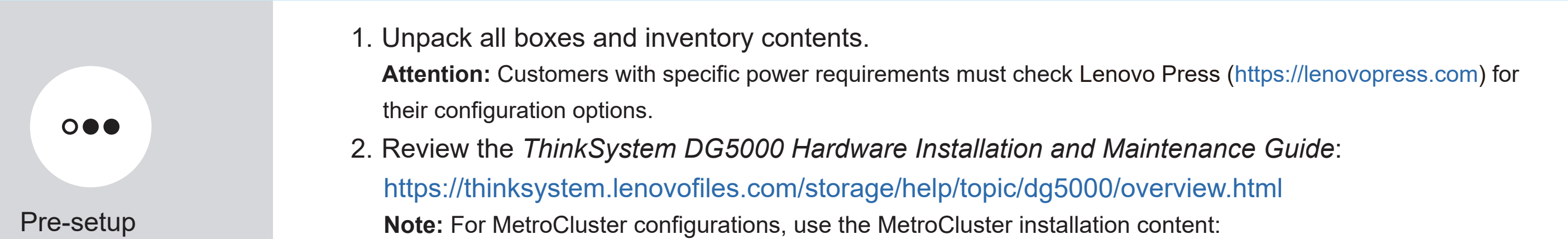

![](_page_0_Figure_9.jpeg)

Rack space 2U for AFA DG5000

Additional network cables For connecting your storage system to your network switch and laptop or console.

![](_page_0_Picture_16.jpeg)

Laptop or console With a USB/serial connection and access to a Web browser to configure your storage system

![](_page_0_Picture_11.jpeg)

![](_page_0_Figure_7.jpeg)

Printed in China (1P) P/N: SP47B71434

![](_page_0_Figure_3.jpeg)

## Prepare for installation | Stage 1

First edition (July 2023) © Copyright Lenovo 2023.

●

LIMITED AND RESTRICTED RIGHTS NOTICE: If data or software is delivered pursuant to a General Services Administration (GSA) contract, use, reproduction, or disclosure is subject to restrictions set forth in Contract No. GS-35F-05925.

LENOVO and LENOVO logo are trademarks of Lenovo. Microsoft and Windows are trademarks of the Microsoft group of companies. All other trademarks are the property of their respective owners. © 2023 Lenovo.

## Install hardware | Stage 2

Rear view of AFA DG5000 system

## Install system in a rack or cabinet:

- Install the rail kit as needed, and then install and secure your system using the instructions included with the kit.
- Use cable identification and management system of your choice. The system does not have a cable management device.
- Place the bezel on the front of the system.

Pull-tab **Attention:** Be sure to check the illustration arrow for the proper cable connector pull-tab orientation. **Note:** To unplug a cable, gently pull the tab to release the locking mechanism.

![](_page_1_Picture_7.jpeg)

#### 2 Cable the controller for a switchless or switched cluster:

See your network administrator for help connecting to your switches.

![](_page_1_Picture_10.jpeg)

#### Switchless cluster

#### Switched cluster

![](_page_1_Figure_19.jpeg)

![](_page_1_Picture_24.jpeg)

![](_page_1_Picture_17.jpeg)

![](_page_1_Picture_21.jpeg)

Ethernet cables **3** 

Connect the wrench port (e0M/BMC) to the management switches.

25 GbE cables

Cable the e0c port to the e0c port and then cable the e0d port to the e0d port.

Connect the wrench port (e0M/BMC) to the management switches.

![](_page_1_Picture_13.jpeg)

![](_page_1_Picture_15.jpeg)

![](_page_1_Picture_1.jpeg)

# Cable configuration-dependent options | Stage 3

## A 25 GbE host network

![](_page_2_Picture_7.jpeg)

Cable ports 1a through 1d to data or host network switches.

![](_page_2_Picture_4.jpeg)

![](_page_2_Picture_6.jpeg)

Cable ports 2a through 2d to the FC host network switches.

![](_page_2_Picture_9.jpeg)

## C External storage

Cabling an AFA DG5000 system to one DM240N shelf

![](_page_2_Picture_12.jpeg)

- 1 Cable e1a on controller 1 to the e0a on NSM A on the DM240N. Cable e1b on controller 1 to the e0b on NSM B on the DM240N.
- 2 Cable e1a on controller 2 to the e0a on NSM B on the DM240N. Cable e1b on controller 2 to the e0b on NSM A on the DM240N.

![](_page_2_Figure_15.jpeg)

Shelf 1

**Attention:** Be sure to check the illustration arrow for the proper cable connector pull-tab orientation. **Note:** To unplug a cable, gently pull the tab to release the locking mechanism.

![](_page_2_Picture_1.jpeg)

# Complete system setup and configuration | Stage 4

### 3 Complete initial cluster setup with network discovery:

**Note:** If your laptop does not support network discovery, see the "Detailed guide": https://thinksystem.lenovofiles.com/storage/help/topic/dg5000/91FA78D3-A39E-451D-BB17-6476972A0716\_.html

Connect your laptop to the management switch and access the network computers and devices.

![](_page_3_Picture_234.jpeg)

![](_page_3_Figure_14.jpeg)

Use Storage Manager Guided Setup to configure your cluster.

### 5 Complete setup

- 1. Go to Lenovo Service Connect (https://commercial.lenovo.com) and login with your corporate account.
- 2. After you have completed the initial configuration, go to the ONTAP Software documentation for information about configuring additional features in ONTAP:

https://thinksystem.lenovofiles.com/storage/help/topic/ontap\_software/overview.html

#### 2 Power on the controllers:

Connect the controllers to different power sources.

**Note:** The system begins to boot as soon as the power supplies are connected to the power sources. Booting may take up to 8 minutes.

![](_page_3_Picture_9.jpeg)

### Power on the shelves and set shelf IDs:

**Note:** For DM240N drive shelves, shelf IDs are pre-set to 00 and 01. If you want to change the shelf IDs, use the straightened end of a paperclip, or narrow tipped ball point pen to access the shelf ID button behind the faceplate.

1. Plug the power cords into the shelf power supplies, and then connect them to power sources on different circuits. **Note:** DM240N shelves have no power switch and will begin to boot.

2. If you need to change the shelf IDs, see *Changing a DM240N drive shelf ID* for detailed instructions: https://thinksystem.lenovofiles.com/storage/help/topic/dm240n-nvme-shelfid/M\_762128BB-169D-4EFA-AA38-FEF4F2A31488\_.pdf

1

![](_page_3_Picture_4.jpeg)

- ThinkSystem Storage Documentation **•** https://thinksystem.lenovofiles.com/storage/help/index.jsp
- Lenovo Data Center Support Web site (worldwide) https://datacentersupport.lenovo.com/
- Lenovo Data Center Support Web site (China) **•** https://support.lenovo.com.cn/EsWeb/

![](_page_3_Picture_20.jpeg)